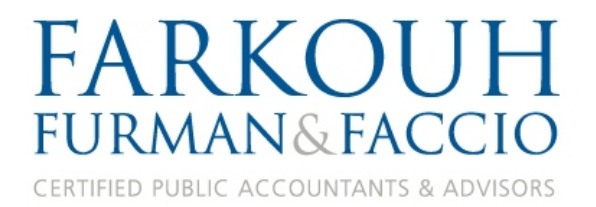

# ProSystem fx Portal Client User Guide

**Last Updated: February, 2015**

[Client Portal Access](http://fffcpas.com/client-login/)

or paste http://fffcpas.com/client-login/

[Video User Guide](https://www.brainshark.com/cch/vu?pi=zGlzZxBJNz1T6tz0&intk=403423815)

Please call our help desk at 212.245.5900 with any questions. Thank you.

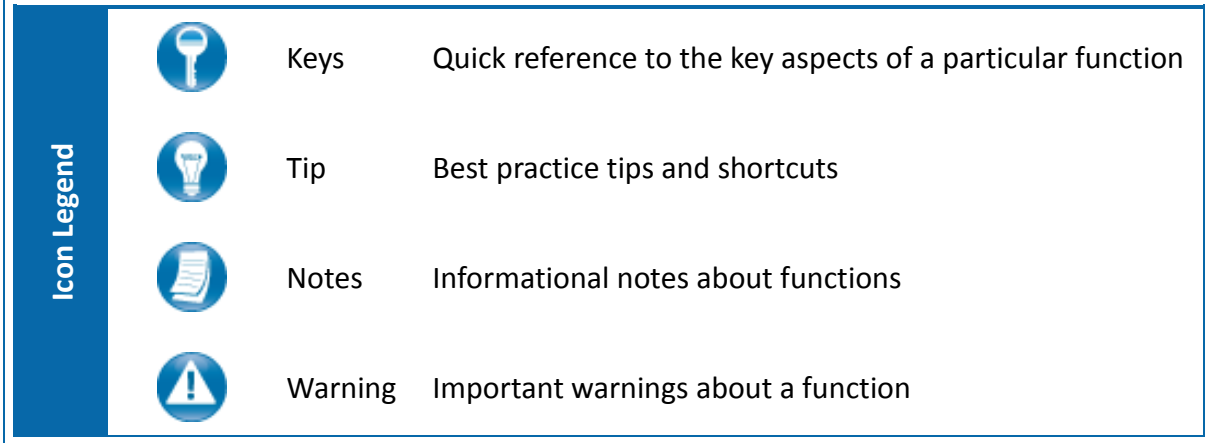

# **Table of Contents**

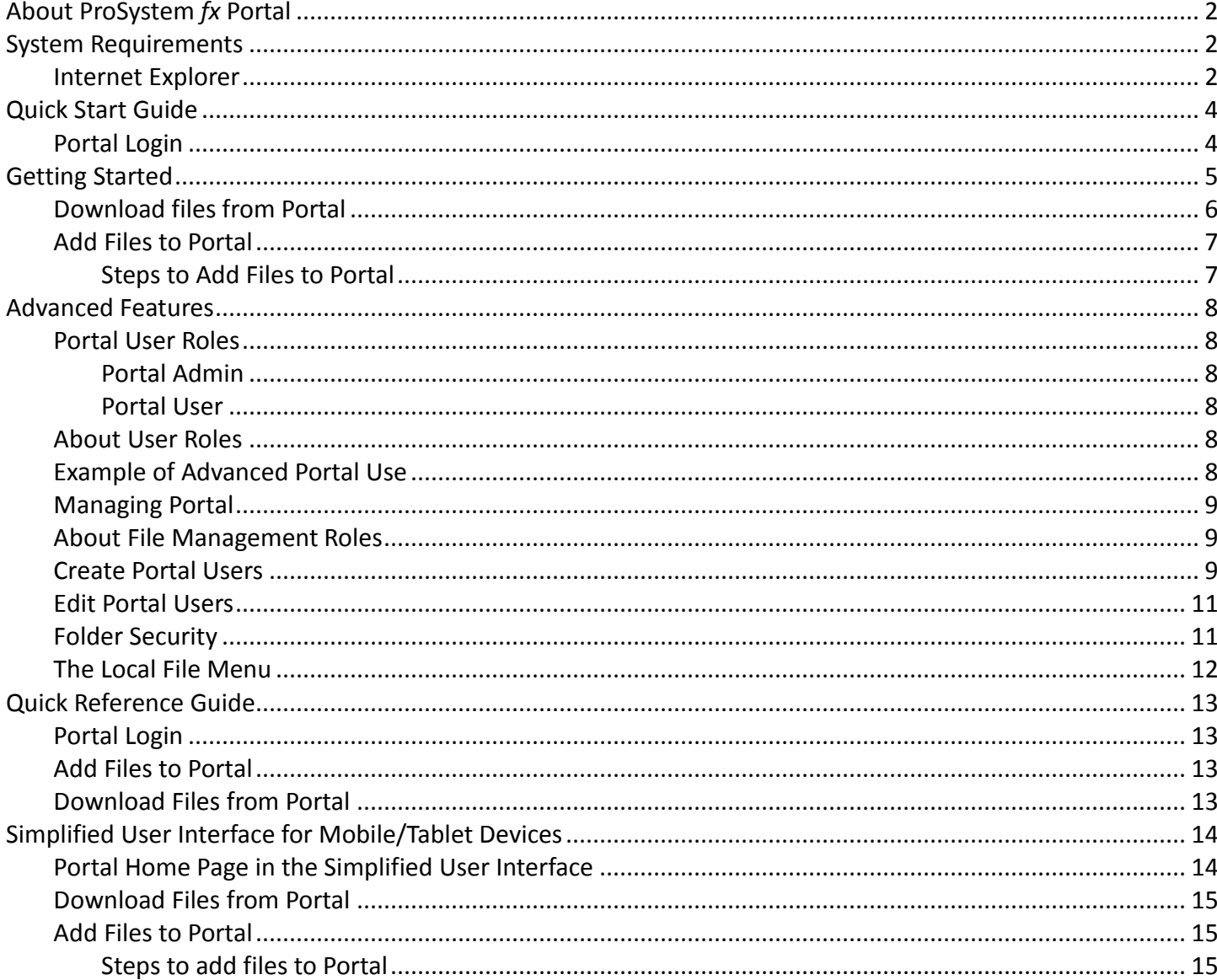

# <span id="page-2-0"></span>**About ProSystem** *fx* **Portal**

Portal is a web application used for secure file transfers and continued access between Farkouh Furman & Faccio and our clients. For a client, Portal is a web-based interface that only requires the installation of Microsoft Silverlight for use.

Your Portal User ID and login information will be provided via email. All documents made available for continued access such as a tax return or financial statement will remain on your portal for a stated period of time in accordance with Farkouh Furman & Faccio's record retention and portal use policies.

## <span id="page-2-1"></span>**System Requirements**

- Portal is built on a Microsoft Silverlight platform and a user may be prompted to install Silverlight from Microsoft's website. The installation typically takes less than one minute to complete and is completely safe.
- Portal will support all browsers on PC and Mac that are compatible with Microsoft Silverlight 3.
- Mac users can use Modzilla Firefox or Google Chrome browsers to use the Silverlight version of our Portal, since Safari does not support the platform.
- A complete list of browsers and operating systems that support Silverlight 3 can be found at the link below. If your browser does not support Silverlight, please see how to access the Simplified User Interface on Page 13 of this guide.

<http://www.microsoft.com/silverlight/get-started/install/default.aspx>

### <span id="page-2-2"></span>*Internet Explorer*

Internet Explorer users are required to add the portal URL used by Prosystemfx to Trusted Sites.

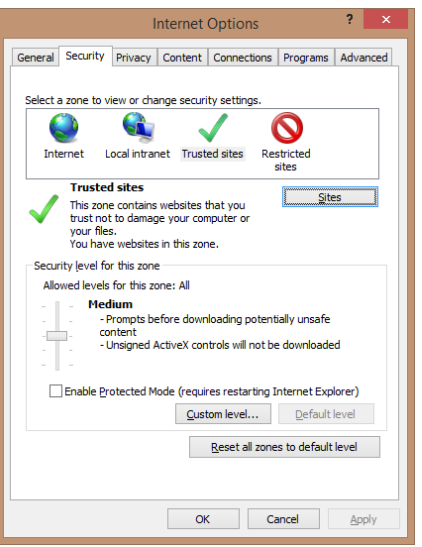

#### **Internet Explorer Settings**

- 1. Open Internet Explorer and browse to <https://portal.prosystemfx.com/portal>
- 2. In Internet Explorer, select Tools, Internet Options, and Security, then click Trusted Sites. See #3 below for the final step.
- 2. In Internet Explorer, select Tools, Internet Options, and Security, then click Trusted Sites. See #3 below for the final step.

 **Internet Options**

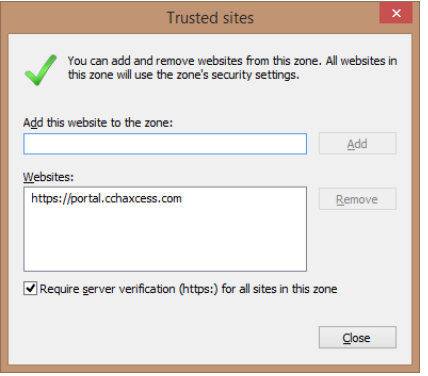

**Trusted Sites**

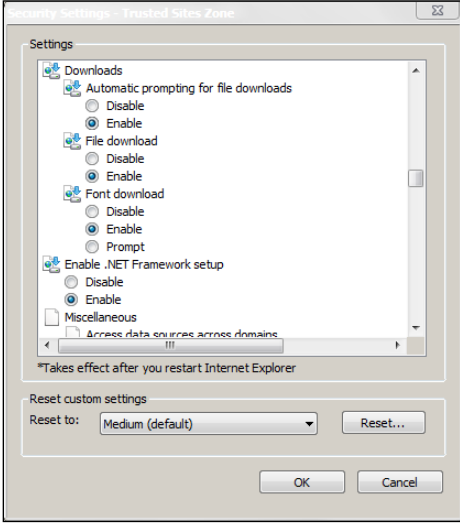

**Custom Level**

3. Click Add to move the Portal URL to the trusted sites zone, then click close.

- 4. Click **Custom level**.
- 5. Click **Enable** for Automatic prompting for file downloads.
- 6. Click **Enable** for File Download.
- 7. Click **OK** to save the changes.

# <span id="page-4-0"></span>**Quick Start Guide**

#### <span id="page-4-1"></span>*Portal Login*

Launch your internet browser and browse to <http://fffcpas.com/client-login/>

This link can also be easily accessed through our home page on our website [www.fffcpas.com](http://www.fffcpas.com/) by clicking on the Client Login link near the top.

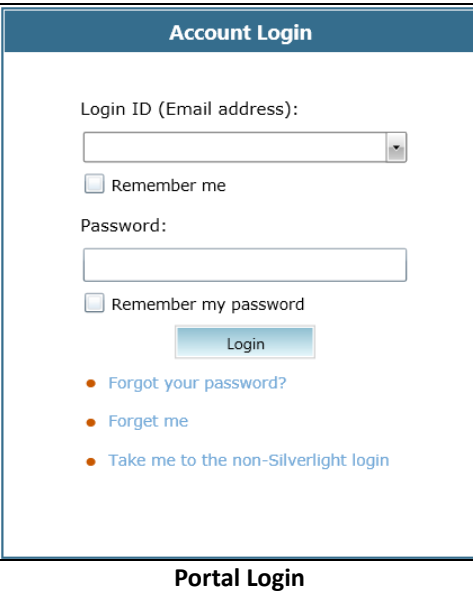

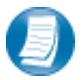

#### **Login Tips**

- Refer to the two emails received from the firm for login information.
- The Login ID (email address) **is not** case sensitive; the temporary password provided via email **is** case sensitive.
- You will be required to change your password upon logging in for the first time and answer at least one security question. Your security questions can help you access your portal if you ever forget your password.
- Your new password; which may be from 8 to 32 characters must contain at least one alpha character, one numeric character, one special character (e.g. !, @, #, etc.), and is case sensitive.
- Your password may be reset at anytime by clicking "Forgot your password?"
- If you cannot, or prefer not to, install Silverlight on your machine, click "Take me to the non-Silverlight login" to use our lightweight version of the Portal that does not require Silverlight. Advanced features are not available from the non-Silverlight version of Portal.

# <span id="page-5-0"></span>**Getting Started**

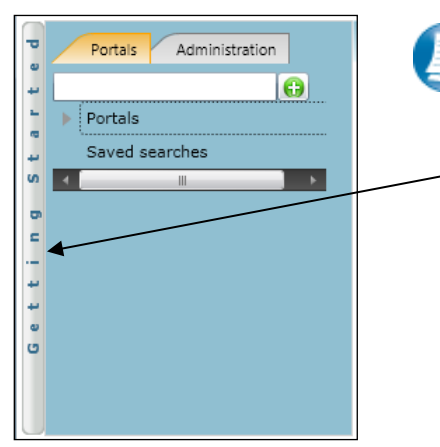

 **Getting Started ribbon**

Creating a Portal User Welcome message Creating a Portal User Adding Files

 **Menu Selection**

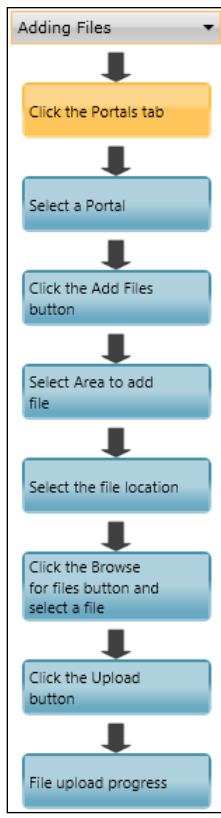

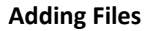

A short "**Welcome to the Portal!**" message will be presented to each user upon their initial login to Portal. The welcome message simply directs users to the expandable/collapsible **Getting Started** menu. Click the **Getting Started** ribbon on the left side of the screen to expand and view this menu.

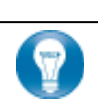

Click the black arrow to view **Getting Started** menu options. Creating a Portal User will only be visible Portal Admin users. **The Welcome Message and Adding Files will be visible to all Users.**

#### **Getting Started menu Key Features**

- When clicking on the buttons, the respective feature in Portal will begin to flash in order call attention to it.
- Perform the suggested (flashing) step, and then click on the next step to easily perform each step required to add files to Portal.
- This feature is not only for informative purposes, it may be used to add files to Portal for the firm to view (e.g. Returns, Financial Statements) are added to Portal.

# <span id="page-6-0"></span>*Download files from Portal*

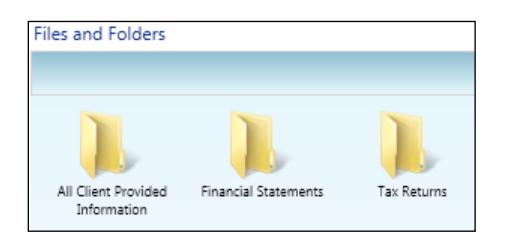

#### **Files and Folders**

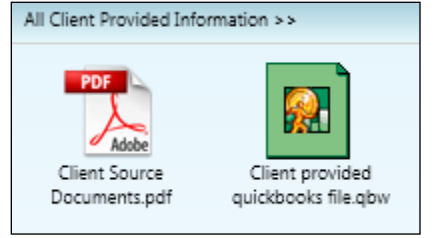

#### **Portal Documents**

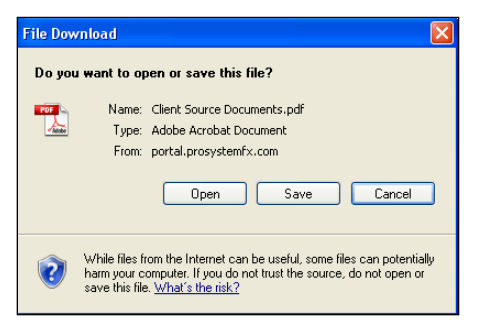

 **File Download**

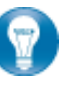

Folders are used to organize files on the portal. Simply double-click on a folder to view your files.

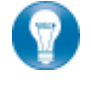

A simple way to view or save a file is to double-click on the file name. Double-clicking on a file will display the file download screen, displayed below.

Click open to view the file or save to download\save a copy to your computer or network. When a file is downloaded a copy is created and does not affect the file on your portal.

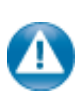

It is recommended to download\save a copy of your deliverable items from Portal as most files will not remain there indefinitely. The firm can provide more detail regarding how long files will be accessible via Portal.

# <span id="page-7-0"></span>*Add Files to Portal*

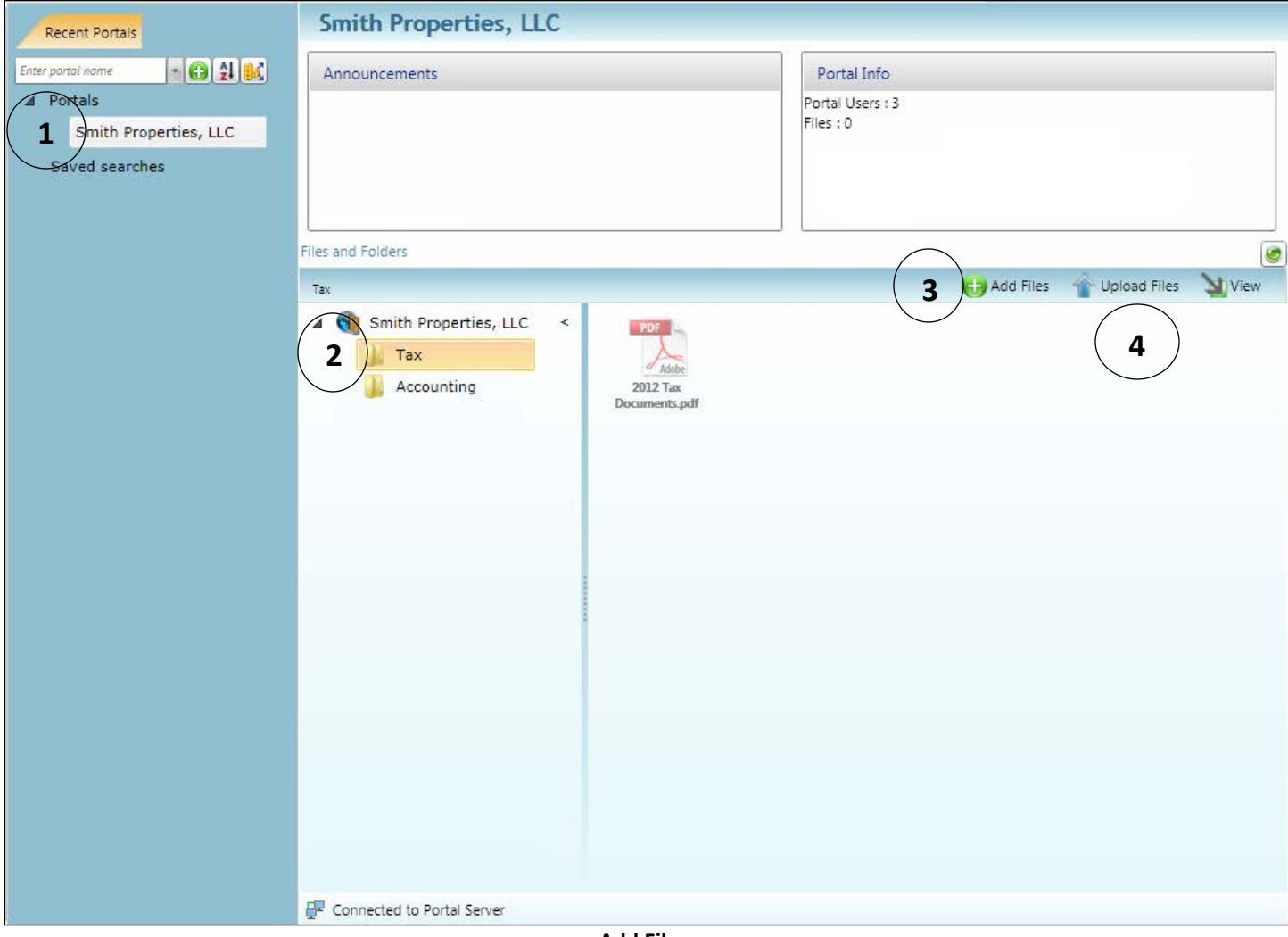

**Add Files**

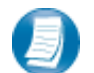

<span id="page-7-1"></span>**Steps to Add Files to Portal**

On the Portal Home page:

- 1. Select a portal (only for those users that have access to multiple portals)
- 2. Select the file location (folder)
- 3. Click **the add Files** to select file(s) via Windows Explorer or Drag and Drop files from your computer to the Files and Folders section.
- 4. Click  $\left| \bigcirc \right|$  Upload Files to upload the file(s) to Portal

# <span id="page-8-0"></span>**Advanced Features**

• This section is intended to provide further assistance on the more complex portal features available to the Portal Admin user. The advanced features are optional and are not required for each portal.

## <span id="page-8-1"></span>*Portal User Roles*

#### <span id="page-8-2"></span>**Portal Admin**

• The Portal Admin is the primary user who has access to the portal. The Portal Admin may perform all portal-related functions, create other Portal Users and control access by other Portal Users. The Portal Admin user will be the only user that exists initially.

#### <span id="page-8-3"></span>**Portal User**

• A Portal User is created and granted access by the Portal Admin. Portal Users should only be created when Portal access is required by more than one person.

### <span id="page-8-4"></span>*About User Roles*

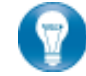

Being the Portal Admin means you are the primary user for the portal(s) that have been created for you or your organization.

### <span id="page-8-5"></span>*Example of Advanced Portal Use*

- You may find situations in which it is practical to grant portal access to a 3<sup>rd</sup> party. For example; a banker that you and the firm collaborate with on a regular basis. Before having access to Portal; options to exchange information included email, fax, CD-ROM or hard copy paper, and in many cases you had to request the document from the firm before you could provide it to the bank. As the Portal Admin, you may create a Portal User allowing your banker access to requested documents and the ability to add files at the request of you and the firm; considerably reducing the time and resources spent to exchange information. The security level of Portal far exceeds email, which is most often the primary medium of exchanging electronic files.
- If the firm has created more than one portal for you, you will be able to control which portal(s) your banker or other third party may view.
- Your firm's portal solution provides you with the ability to secure folders. This feature allows the Portal Admin to control a Portal User's access to one or more folders within a portal.

### <span id="page-9-0"></span>*Managing Portal*

• The Portal Admin may grant Portal access to others by creating Portal Users.

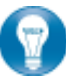

There are 3 steps to create Portal Users.

- 1. Create the Portal User
- 2. Grant the Portal User access to one or more portals
- 3. Choose the Portal User's File Management Role for each portal they can access

#### <span id="page-9-1"></span>*About File Management Roles*

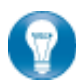

There are 5 File Management Roles that can be assigned.

- 1. Administrator Allows Portal Users to perform all file operations.
- 2. Standard User Allows Portal Users to perform the most common file operations, such as check in/out, download, search, view history and edit properties.
- 3. Limited User Allows Portal Users to perform a limited number of file operations, such as download, search, view history and view (but not edit) properties.
- 4. Read-only User Allows Portal Users to view and download files and review related information.
- 5. Upload-only User Allows Portal Users to upload files and review related information.

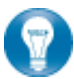

#### **Recommendations**

It is our recommendation that administration rights NOT be granted to Portal Users.

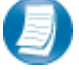

#### **Administration tab defined**

• Portal User Management - Create, modify and delete Portal Users.

### <span id="page-9-2"></span>*Create Portal Users*

|                           | Administration >> Setup >> Manage Portal User |               |                 |                       | <b>Manage Portal User</b>  |
|---------------------------|-----------------------------------------------|---------------|-----------------|-----------------------|----------------------------|
| Search portals:           |                                               |               |                 |                       |                            |
| View<br>Enter portal name |                                               |               |                 |                       |                            |
|                           |                                               | Last Name     | First Name      | Email                 | Default Security User Role |
|                           | $\blacktriangledown$<br>Doe                   |               | John            | johndoe@email.com     | Administrator              |
|                           | w                                             | Test Portal A | Test Portal A   | TestPortalA@gmail.com | <b>Limited User</b>        |
|                           | Create                                        | Edit selected | Delete selected |                       |                            |

**Manage Portal Users**

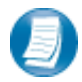

From the Administration tab; click "**Manage Portal Users**", then click "**Create**".

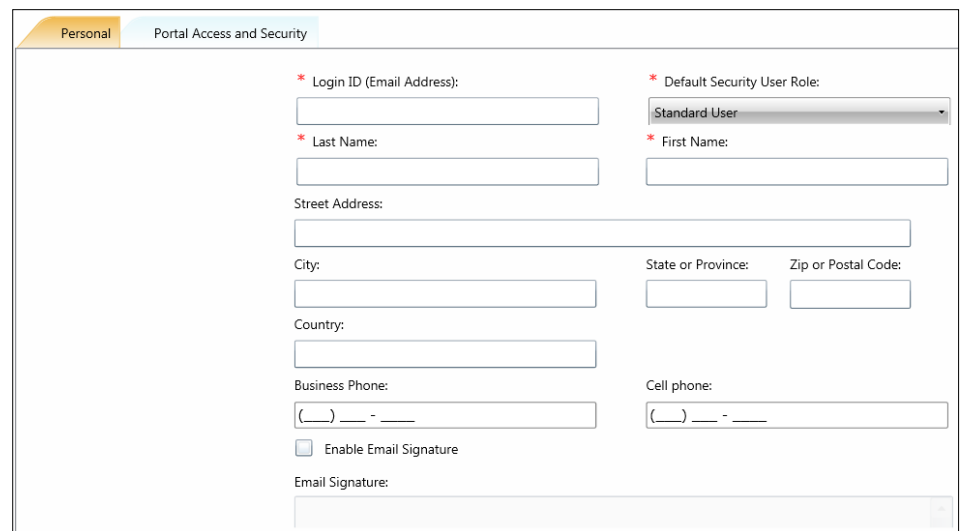

**Create Portal User**

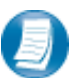

On the Personal tab, enter the Login ID (email address), last and first name of the user; these are the only items that are required. The next step is to click the Portal Access and Security tab.

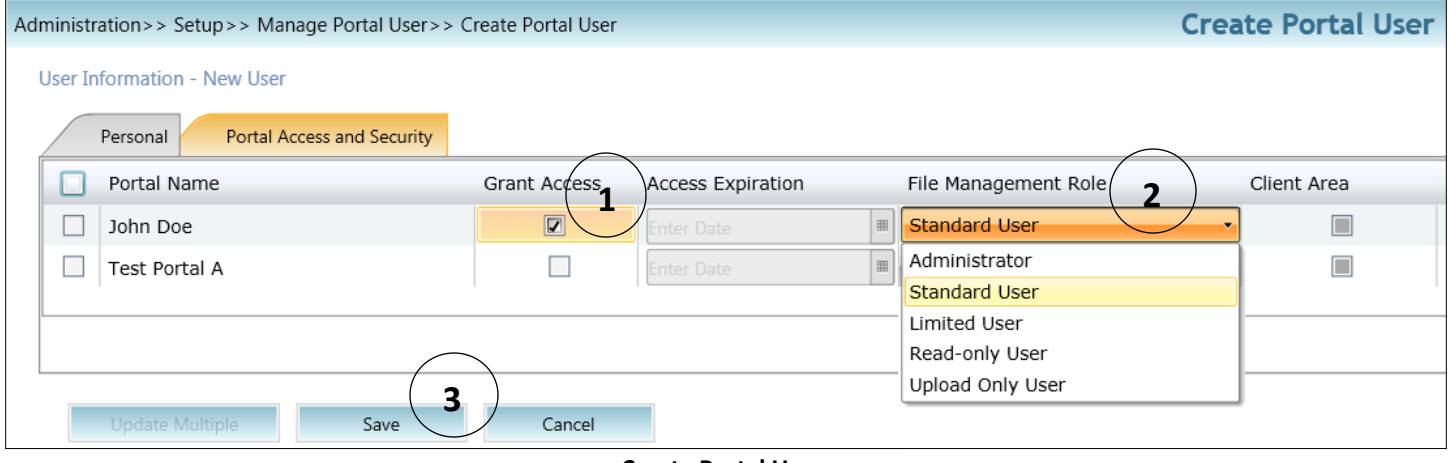

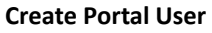

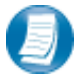

#### **Assign a user to a Portal**

- 1. All portals will be displayed, check the Grant Access box to allow access to a Portal.
- 2. Assign a File Management Role for Portal Users to the selected Portal.
- 3. Select **Save** to create the Portal User. Emails containing login information will be sent to the login ID (email address) of the Portal User.

## <span id="page-11-0"></span>*Edit Portal Users*

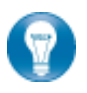

Access to Portal may be modified or terminated at any time. It is important to terminate access when no longer needed by the Portal User. If you need assistance please contact Farkouh Furman & Faccio at 212-245-5900.

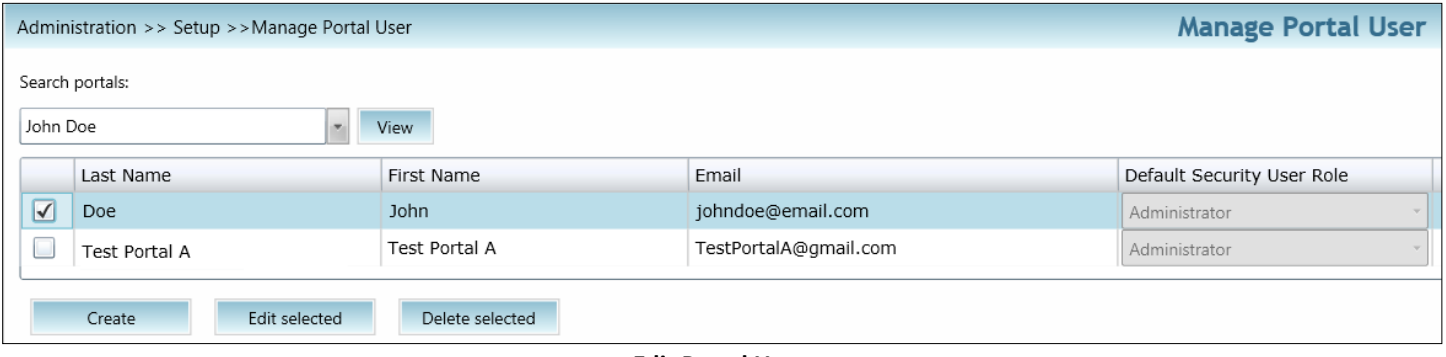

**Edit Portal User**

Select Manage Portal Users to edit or delete a Portal User. . If access to the Portal is to be permanently terminated simply click "Delete selected" to remove all Portal access.

## <span id="page-11-1"></span>*Folder Security*

• By default, all Portal Users have access to a folder. Folder Security allows you to secure folders by controlling which Portal Users can access them.

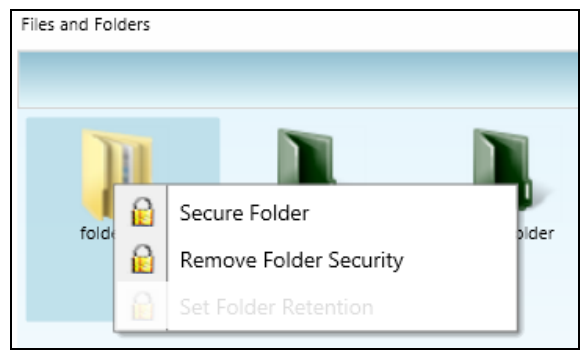

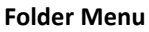

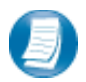

Right-click on any folder to access the Folder Menu for that folder. To secure a folder, select Secure Folder from the folder menu and select only the users that should have access to the folder. Folder security can be removed or edited at any time.

# <span id="page-12-0"></span>*The Local File Menu*

• The Local File Menu contains several options for modifying and working with files.

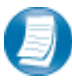

Right-click on any file to access the Local File Menu for that file.

### **Local File Menu Key Features**

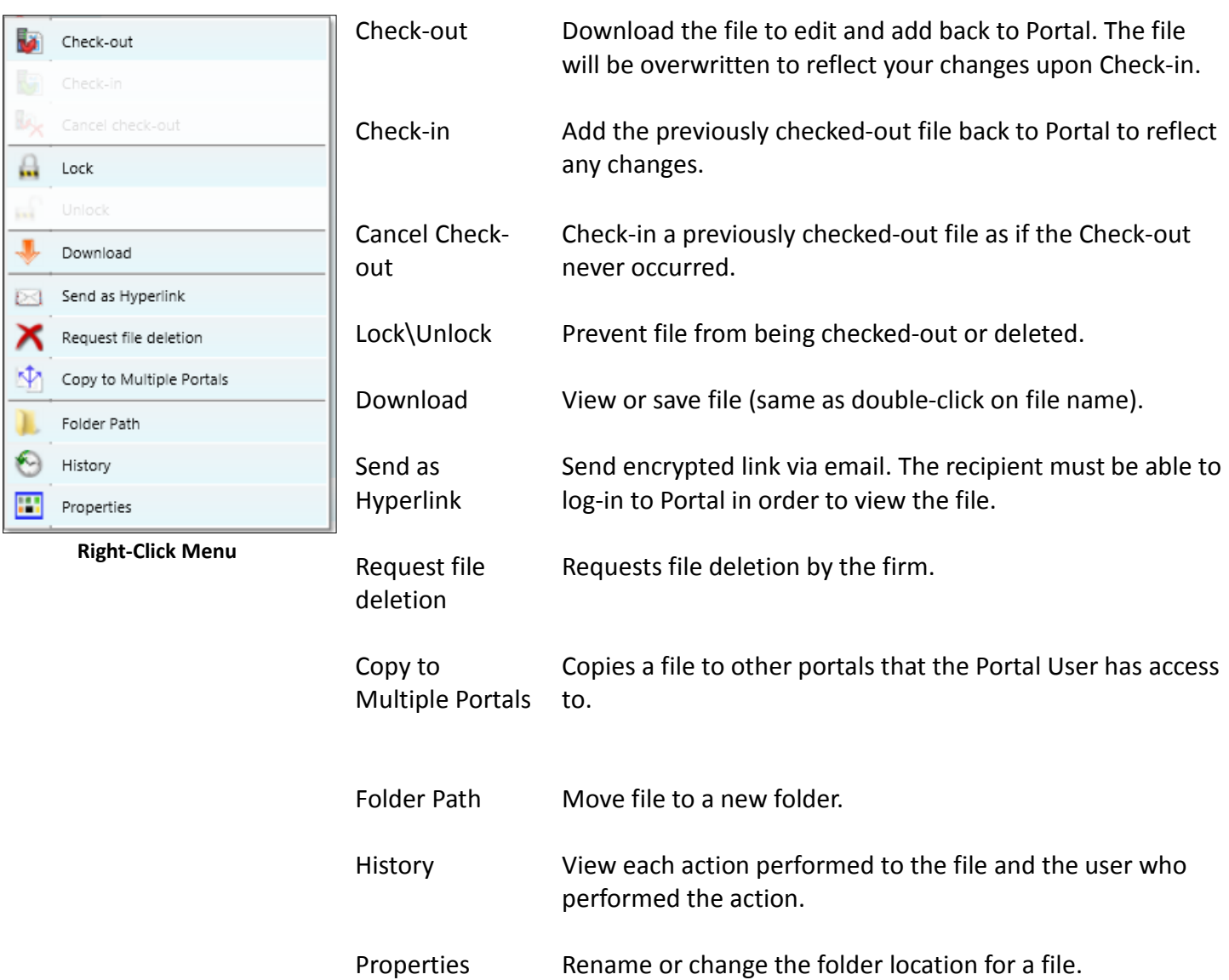

# <span id="page-13-0"></span>**Quick Reference Guide**

## <span id="page-13-1"></span>*Portal Login*

- Launch your internet browser and browse to<http://fffcpas.com/client-login/>
- Enter your Login ID and your temporary password. These can be found in the two emails you received from the firm.
- You will be required to change your password upon logging in for the first time and answer at least one security question.

#### <span id="page-13-2"></span>*Add Files to Portal*

- From your portal Home Page, select a portal, if necessary.
- Select the folder where the uploaded files should be stored.
- Click the Add Files button to select files or drag and drop files from your computer to the selected folder location.
- Click the Upload Files button.

# <span id="page-13-3"></span>*Download Files from Portal*

- From your portal Home Page, select a portal, if necessary.
- Select the folder where the files you want to download are located.
- Right-click the file and select Download.

# <span id="page-14-0"></span>**Simplified User Interface for Mobile/Tablet Devices**

The Simplified User Interface (SUI) is suitable for use on mobile/tablet devices or internet browsers that do not support Silverlight. It provides a basic, HTML interface designed for portal users. Without Silverlight, only the core features of Portal can be made available, such as adding and downloading files.

A link to the Simplified User Interface can be found on the login screen of our *Client Login* page by clicking 'Take me to the non-Silverlight login' button, or by clicking 'Mobile Client Portal' if this screen does not load.

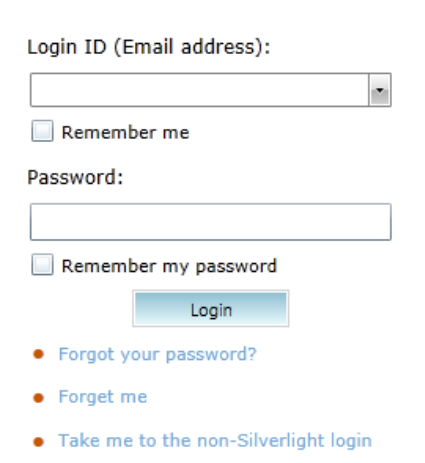

#### **SUI Login**

## <span id="page-14-1"></span>*Portal Home Page in the Simplified User Interface*

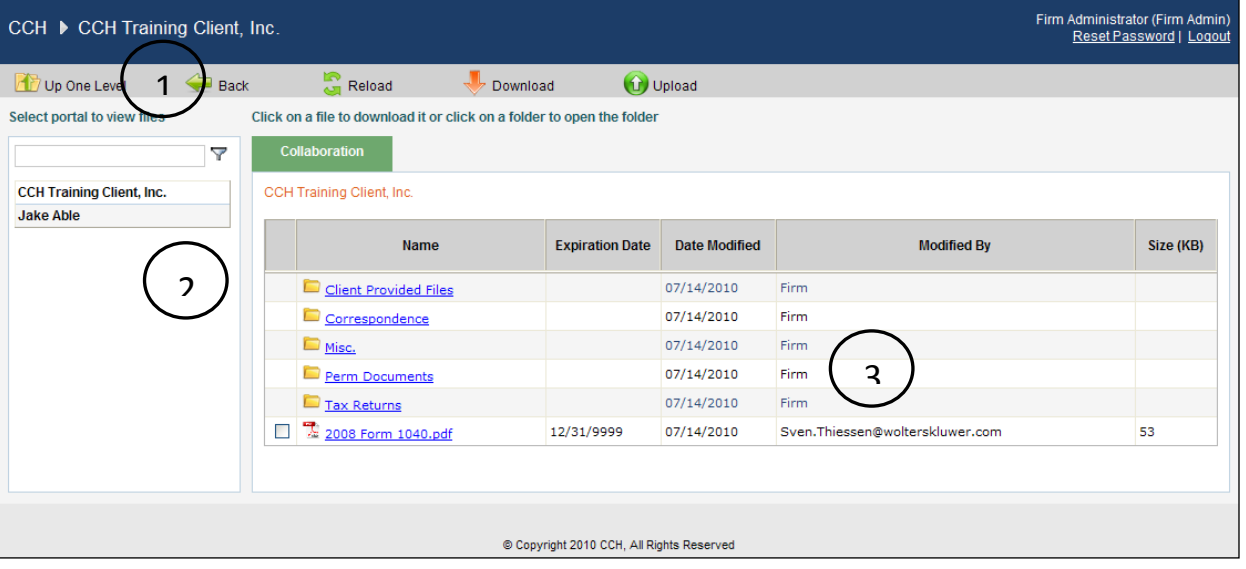

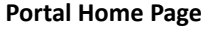

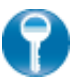

#### **Home Page Key Features**

- **1 Menu Bar** Used to navigate through Portal functionality. **2 Navigation Pane** Access a portal by clicking the portal name.
- **3 Files and Folders** View the list of folders, and files within the folders.

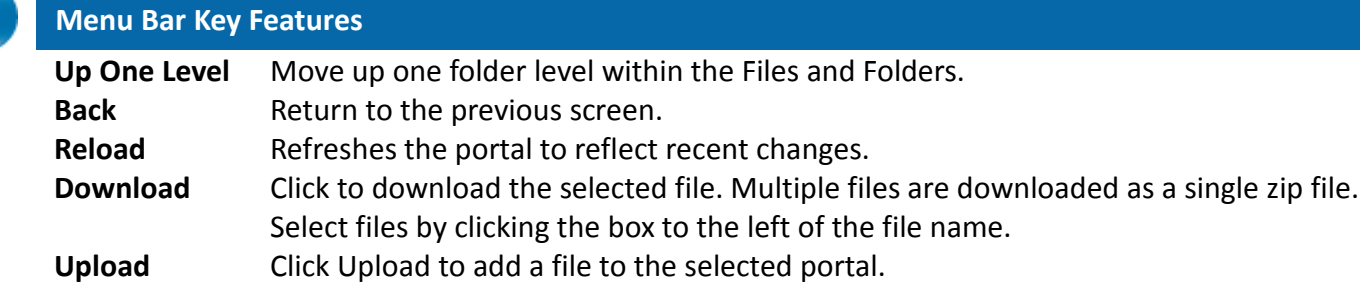

## <span id="page-15-0"></span>*Download Files from Portal*

A simple and easy way to download (view or save) a file is to click on the filename hyperlink. The **file download prompt** appears enabling the file to be saved or viewed.

#### <span id="page-15-1"></span>*Add Files to Portal*

Click **Upload** in the menu bar to begin the process of adding files to the portal.

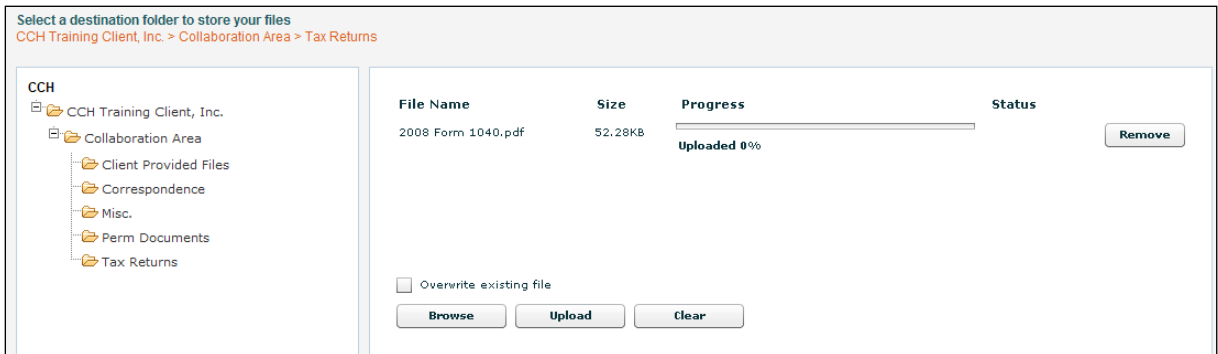

 **Add Files to Portal**

<span id="page-15-2"></span>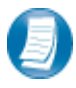

**Steps to add files to Portal**

- 1. In the folder selection pane, select the destination folder in Portal.
- 2. Click **Browse** and select file(s) to upload from your computer or network.
- 3. Verify the file location and click **Upload** to add the file(s) to Portal.